# ひかり拓本 マニュアル

Version 1.0 by Hideyuki UESUGI (NICH/NNRICP)

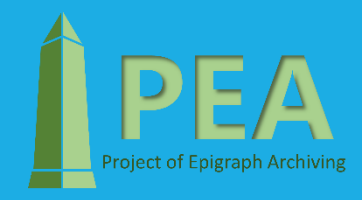

目次

1. ひかり拓本とは? ・・・・・・・・・3 2. 環境準備 イン・・・・・・・・ 5 3. 使い方 キュー・・・・・・・・9 •拓本作成一撮影して拓本 ・・・10 • 拓本作成-画像を選択して拓本 ・・・16 • 拓本一覧 ・・・22 4. よくある質問 ・・・・・・・・・・ 26 5. マニュアルの利用規約・・・・・・・・・27 6. マニュアル改定ログ ・・・・・・・・・28 7. 商標 キュー キュー・・・・・・・ 29

### 1.ひかり拓本とは?

「ひかり拓本」は、石碑に書かれた文字や発掘された遺物を観察するため、奈良文化財研究所の研究員が開発した技術です(特許取得済)。

国内には石碑や石灯籠、鳥居など無数の石造物があります。その多くには文字(碑文)が刻まれていますが、いざ読もうとすると風化で表 面が削れているなどの理由で簡単に読めないものも多数。一般的には拓本という技術を使ってそのメッセージを読み解くことを試みます。 拓本とは、紙を石造物に貼り、その上から墨を乗せて文字や文様を写し取る伝統的な手法のことです。

これに対し、「ひかり拓本」は、石に刻まれた文字や文様に対し、様々な角度で光を照射・撮影してできた影から画像を合成するという画 期的な拓本技術です。この技術により、石碑を汚すことなく効率的に碑文を読み取ることができます。

#### 従来の拓本

紙を石造物に貼りその上から墨を乗せる方法です。難点 としては対象を汚したり壊したりする可能性があり、技 術の習熟が必要。

#### ひかり拓本

石造物に対し、様々な角度で光を照射・撮影してできた 影から画像を合成する方法です。対象を損傷する心配は なく、技術の習熟や専門的な知識も不要です。

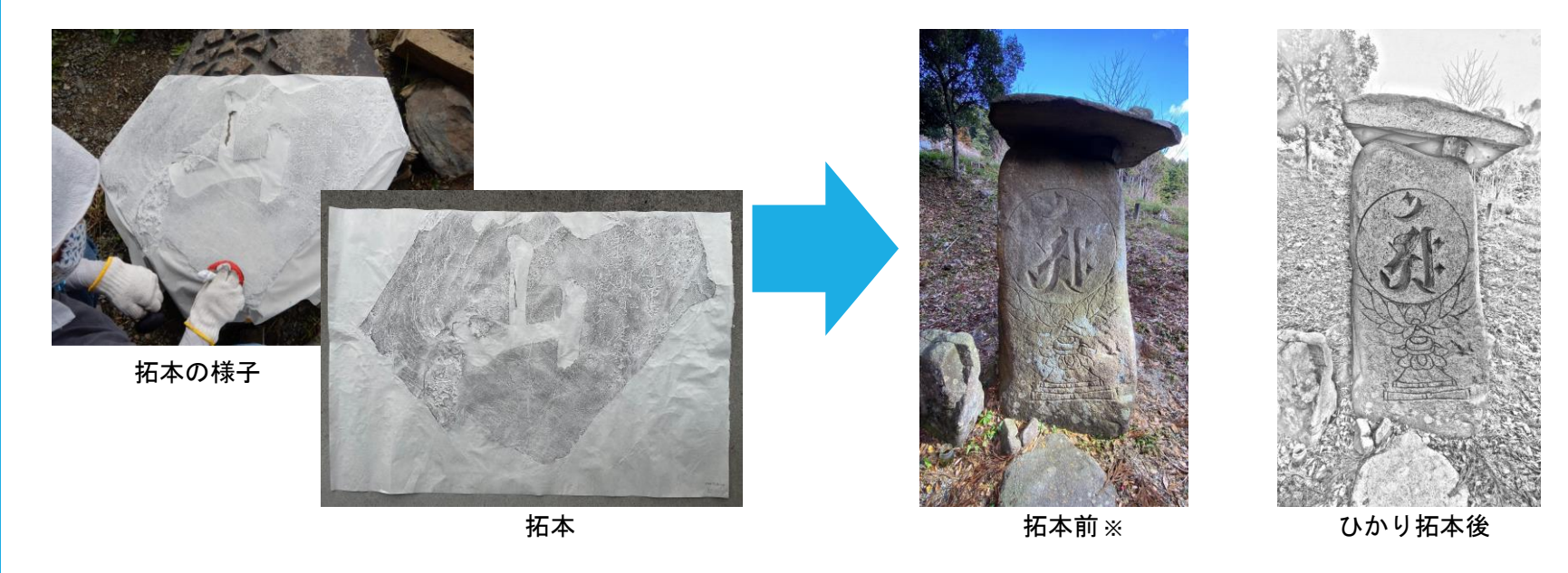

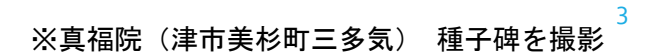

### 1.ひかり拓本とは?

#### 「ひかり拓本」アプリの基本機能と特徴

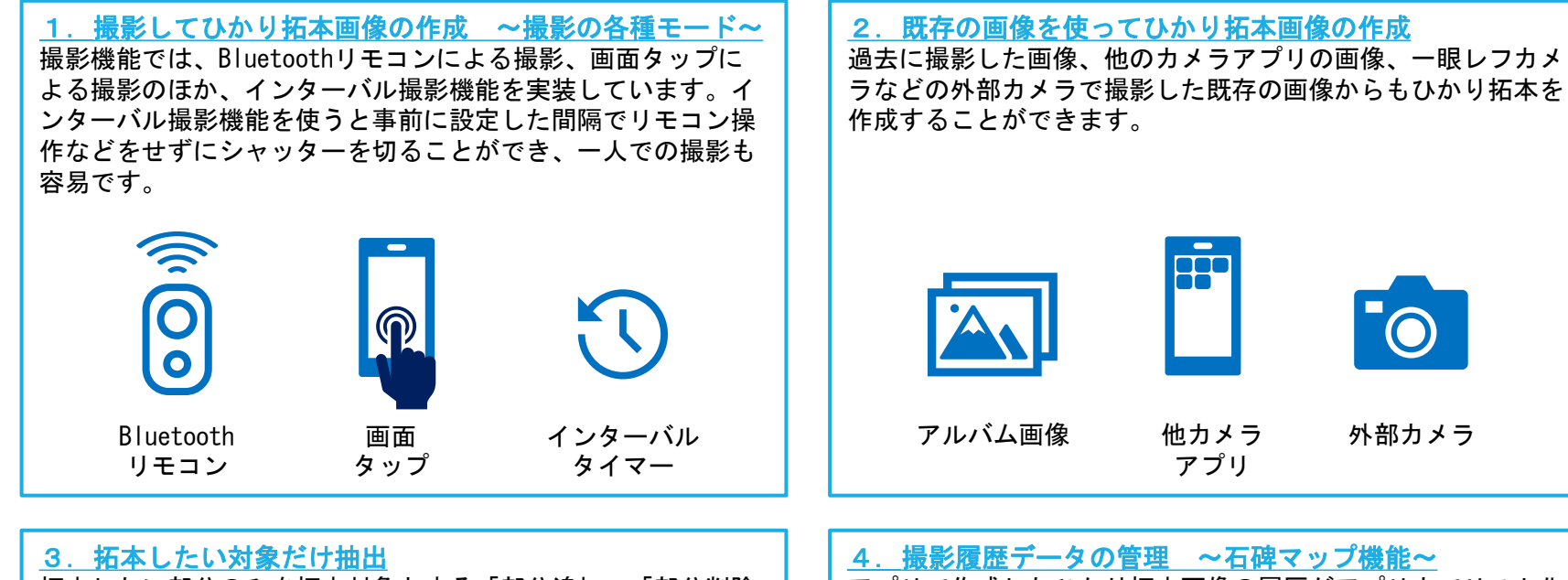

拓本したい部分のみを拓本対象とする「部分追加」「部分削除 」機能を搭載しています。必要な部分のみ拓本を作成したり、 写りこんでしまった昆虫や人の影など、不必要な部分を拓本画 像から削除することが可能です。

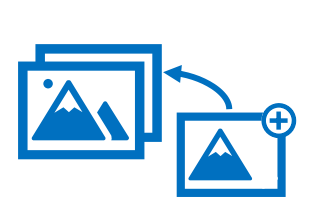

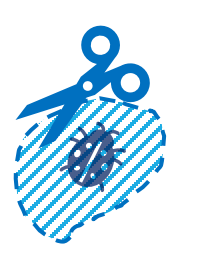

4. 撮影履歴データの管理 ~石碑マップ機能~

アプリで作成したひかり拓本画像の履歴がアプリ内でリスト化 され、撮影日時、場所などの詳細を確認できます。また、ソー ト機能、検索機能に加え、スマートフォンのGPS機能を利用し 、石碑マップの表示機能を実現。これにより、ひかり拓本作成 履歴を視覚的にもわかりやすく管理できます。

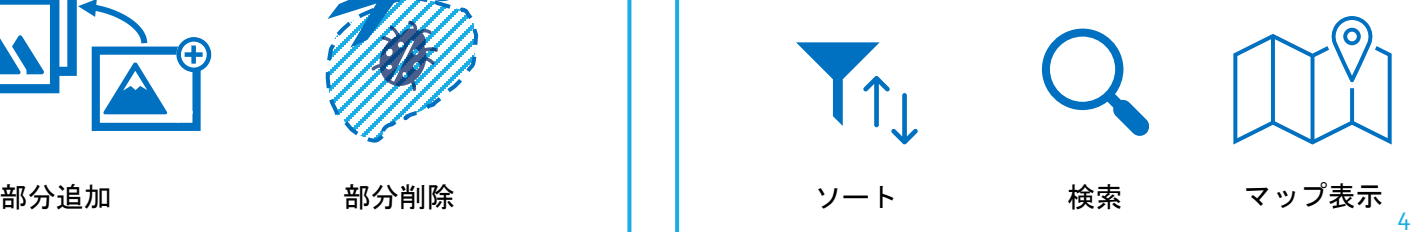

#### 環境準備、動作環境

#### 拓本を始める前に以下のものをご準備ください。

1. ひかり拓本がインストールされたスマートフォン 2. 光源(懐中電灯など)

3. 三脚やホルダーなどスマートフォンを固定できるもの

4. Bluetoothリモコン(リモコンがない場合でも撮影は可能です)

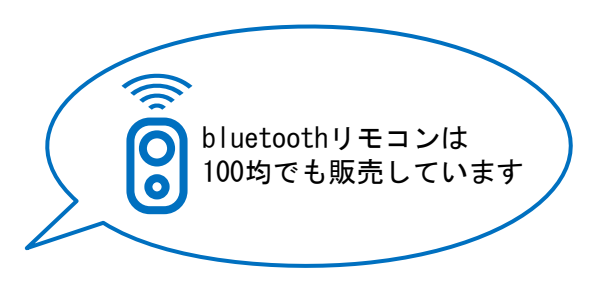

※撮影中は極力スマートフォンを固定する必要があるので、リモコンの使用やアプリのインターバル機能での撮影を推奨します。 ※スマートフォンがロックされると拓本の処理が止まりますので、ロック時間の設定をご確認ください。(次頁に記載)

#### 動作環境は以下の通りです。

サポートOS:iOS版(14以上)Android版(9以上) 配信形式:スマートフォン(iOS、Android端末)向けアプリ ※タブレット未対応 対応言語:日本語 サービス地域:日本国内 ※動作確認済み機種、不具合が確認された機種についてはWEBサイトに掲載しております。 最新情報をWEBサイトをご確認の上、ダウンロードをお願いします。 <https://www.nabunken.go.jp/research/hikataku.html>

#### スマートフォン設定

1. スマートフォンがロックされると拓本処理が一時停止するため、アプリ使用時はスマートフォンの設定で自動ロックを3分以上 に設定することを推奨します。拓本時間は処理する画像の枚数に依存します。(1枚増えるごとに10秒~15秒程度拓本化に要する 処理時間が増加)

▼自動ロック時間の設定方法 ①ホーム画面の設定をタップして設定画面を開きます。

②「画面表示と明るさ」を選択します。

③「自動ロック」を選択し、「自動ロック」の項目で3分以上に設定します。

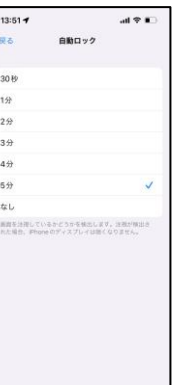

#### アクセス・許可設定 (iOS)

iOSのアクセス・許可設定は下記をご参考に設定ください。

アプリの初回使用時にはポップアップが表示され、アクセス設定と許可設定を求められます。 それぞれ、ひかり拓本のアプリで必要な項目になりますので、下記の通り設定をお願いします。

・位置情報の使用許可を求められたときは「Appの使用中は許可」を選んでください。 →GPS情報を用いた拓本マップ作成のために位置情報を利用する設定です。

・カメラへのアクセスを求められたときは「OK」を選んでください。 →スマホ内蔵のカメラを用いて撮影して拓本を行うための設定です。

・マイクへのアクセスを求められたときは「OK」を選んでください。 →Bluetoothリモコンを用いて撮影を行うための設定で、録音や音声を取得することはありません。

・「写真」へのアクセスを求められたときは「すべての写真へのアクセスを許可」を選んでください。 →拓本した画像をスマートフォン標準のアルバムアプリに取り込むための設定です。

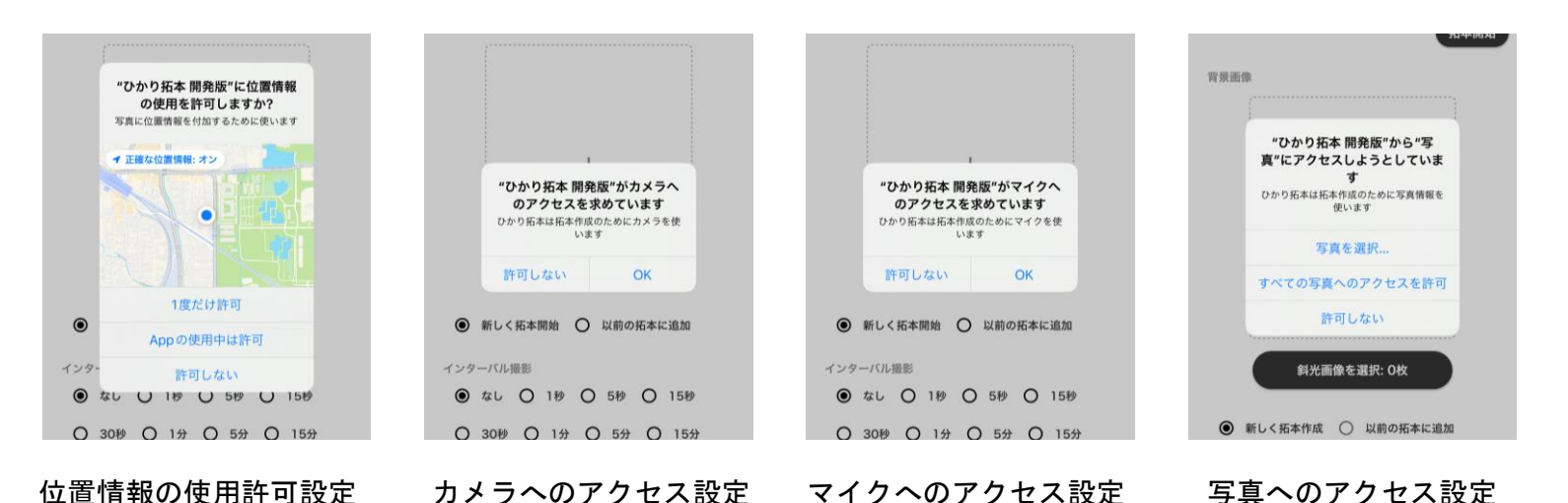

6

#### アクセス・許可設定(Android)

#### Androidのアクセス・許可設定は下記をご参考に設定ください。

アプリの初回使用時にはポップアップが表示され、アクセス設定と許可設定を求められます。 それぞれ、ひかり拓本のアプリで必要な項目になりますので、下記の通り設定をお願いします。

・位置情報へのアクセスを求められたときは「アプリの使用時のみ」を選んでください。 →GPS情報を用いた拓本マップ作成のために位置情報を利用する設定です。

・写真と動画の撮影の許可を求められたときは「アプリの使用時のみ」を選んでください。 →スマホ内蔵のカメラを用いて撮影して拓本を行うための設定です。

・音声の録音の許可を求められたときは「アプリの使用時のみ」を選んでください。

→Bluetoothリモコンを用いて撮影を行うための設定で、「録音」と表記されていますが録音や音声を取得することはありません。

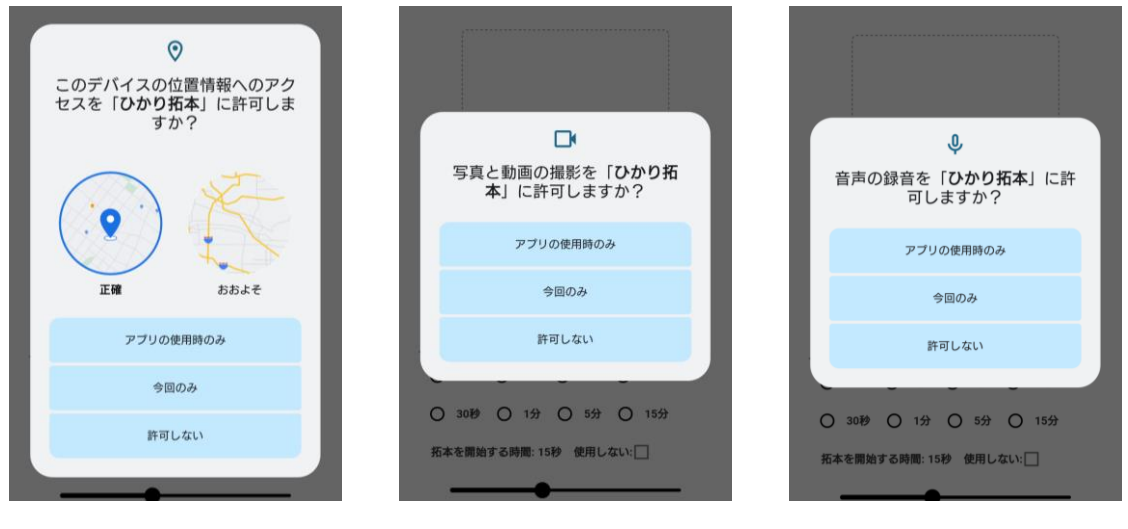

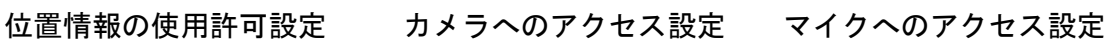

#### 撮影手順(簡易説明)

#### 撮影手順は以下の通りです。

①撮影する石碑の前に三脚などでスマートフォンを固定します。 ②ひかり拓本アプリを開き、基準となる一枚撮影します(背景画像といいます)。 ③光源を石碑に斜めに当てて、文字の影が見える状態で撮影します(斜光画像といいます)。 ④光源を移動させながら様々な方向から光を当てて、それぞれの角度で斜光画像を撮影します。 ⑤拓本を開始し、出力結果を確認します。

⑥拓本完成

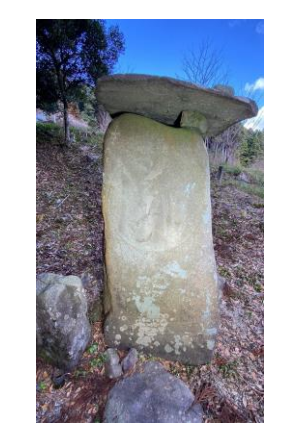

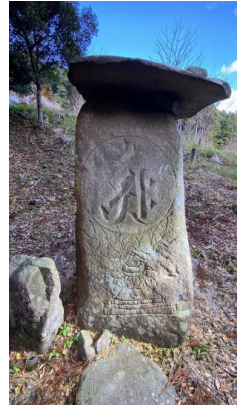

背景画像: 影のない画像 斜光画像: 影のある画像

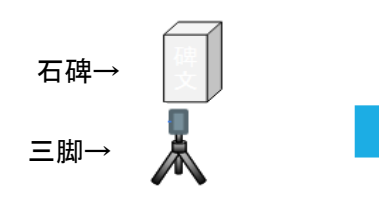

①石碑の前に三脚などで カメラを固定します

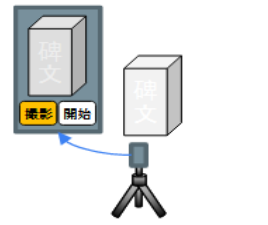

②基準となる一枚を 撮影します(背景画像)

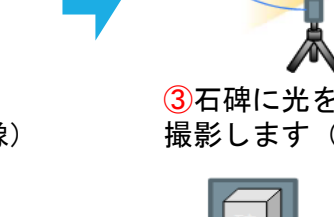

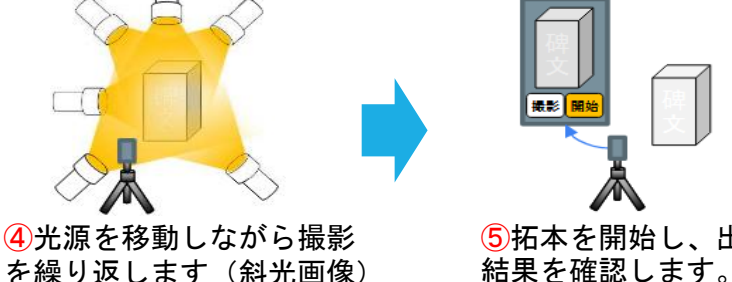

③石碑に光を斜めに当てて 撮影します(斜光画像)

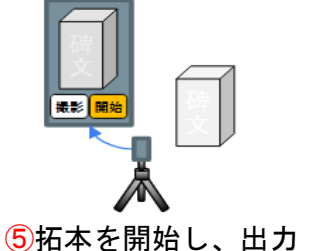

上手にできました 碑文 撮影 開始 ⑥拓本完成

#### ここからは、アプリの基本4画面について解説します。

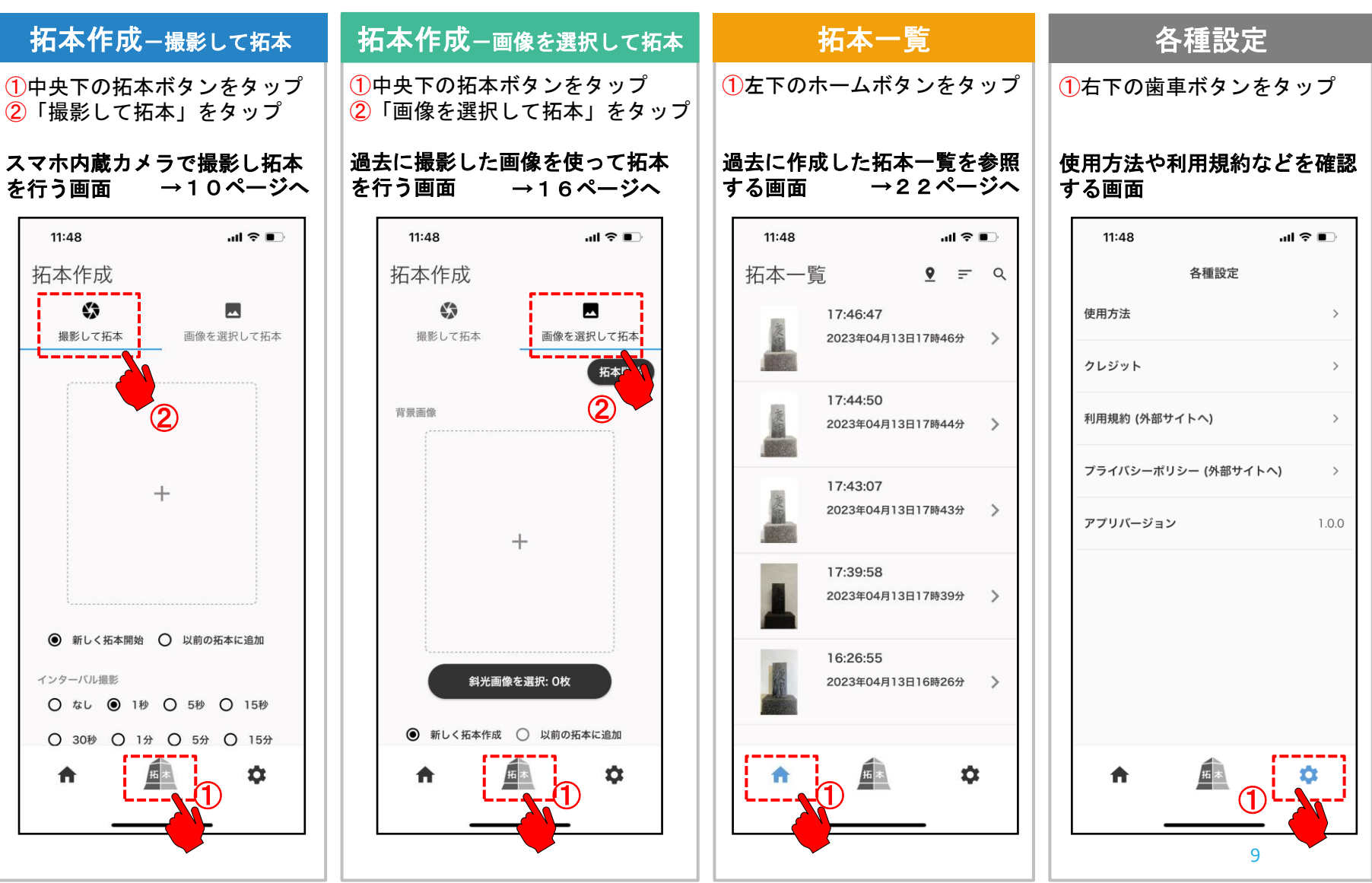

拓本作成-撮影して拓本

### 拓本作成 - 撮影して拓本 - 拓本設定

#### スマホ内蔵カメラで撮影し拓本を行う画面です。拓本設定を行い、撮影を開始します。

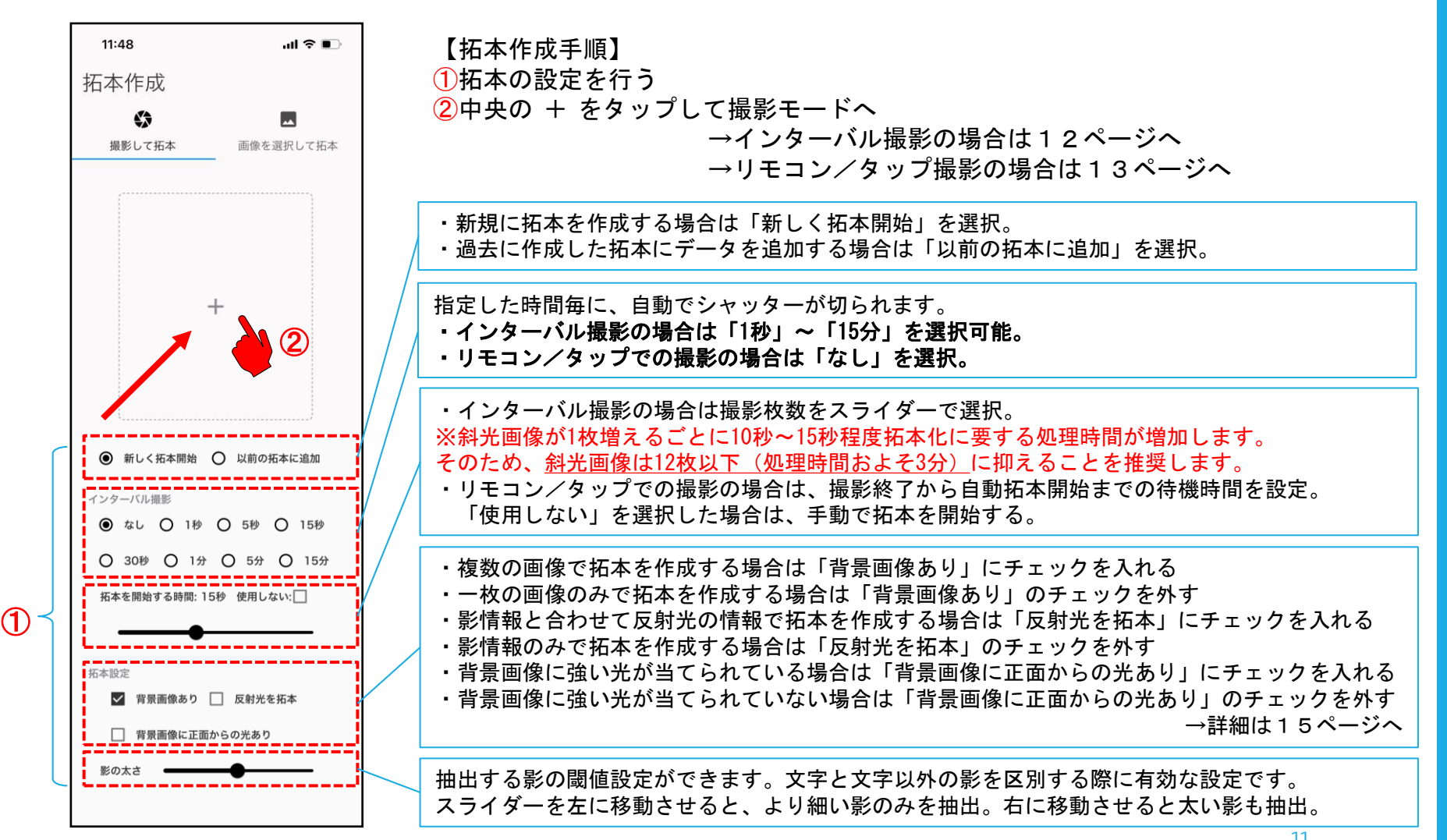

### 拓本作成 - 撮影して拓本 - 撮影

インターバル撮影の画面です。まずは一枚目に基準となる「背景画像」を撮影し、二枚 目以降の「斜光画像」を撮影します。設定したインターバル毎に自動で撮影されます。

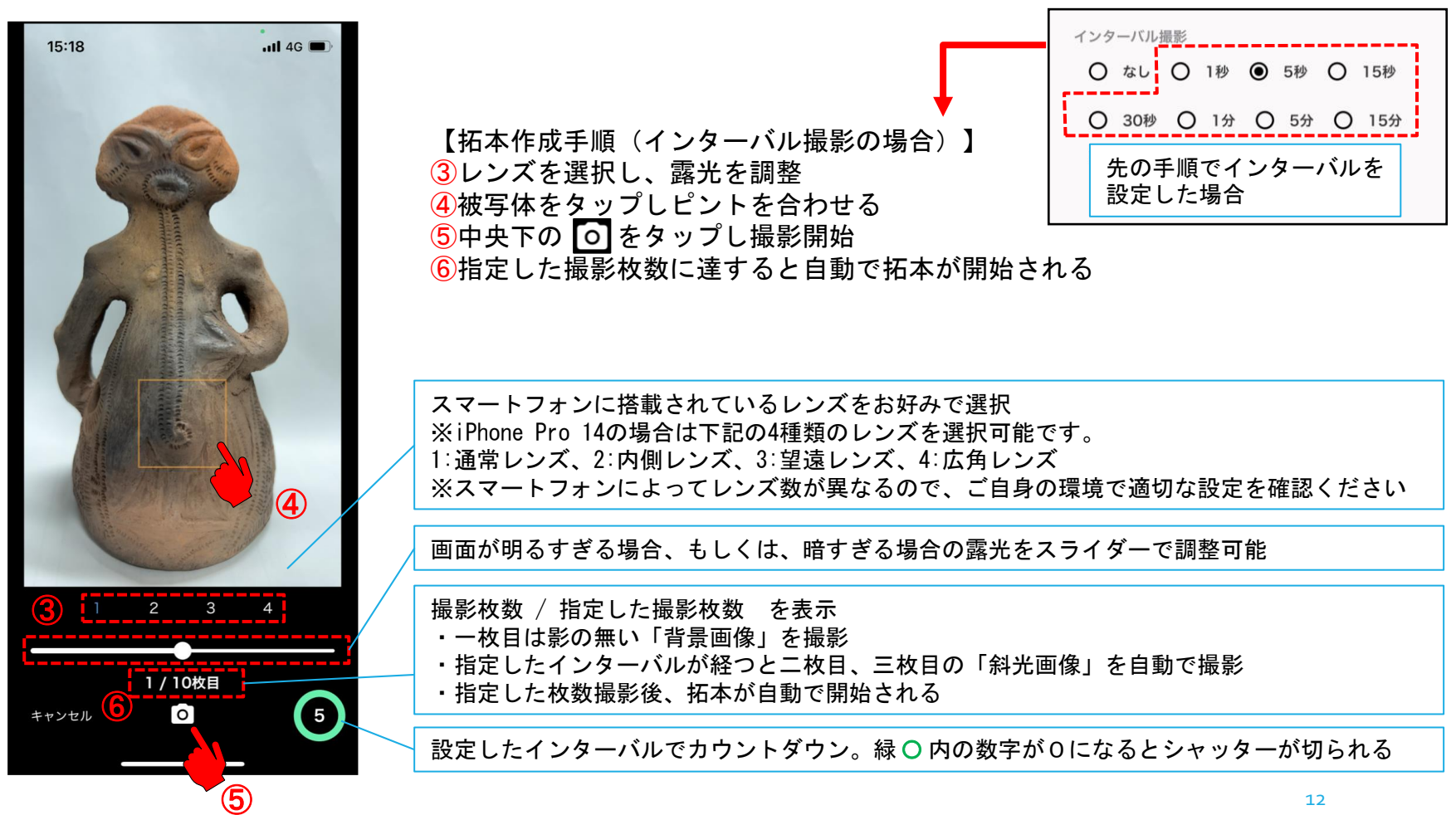

撮影試料提供:「子宝の女神 ラヴィ(レプリカ)」(南アルプス市ふるさと伝承館)

### 拓本作成 - 撮影して拓本 - 撮影

#### リモコン/タップでの撮影の画面です。まずは一枚目に基準となる「背景画像」を撮影 し、二枚目以降の「斜光画像」を撮影します。

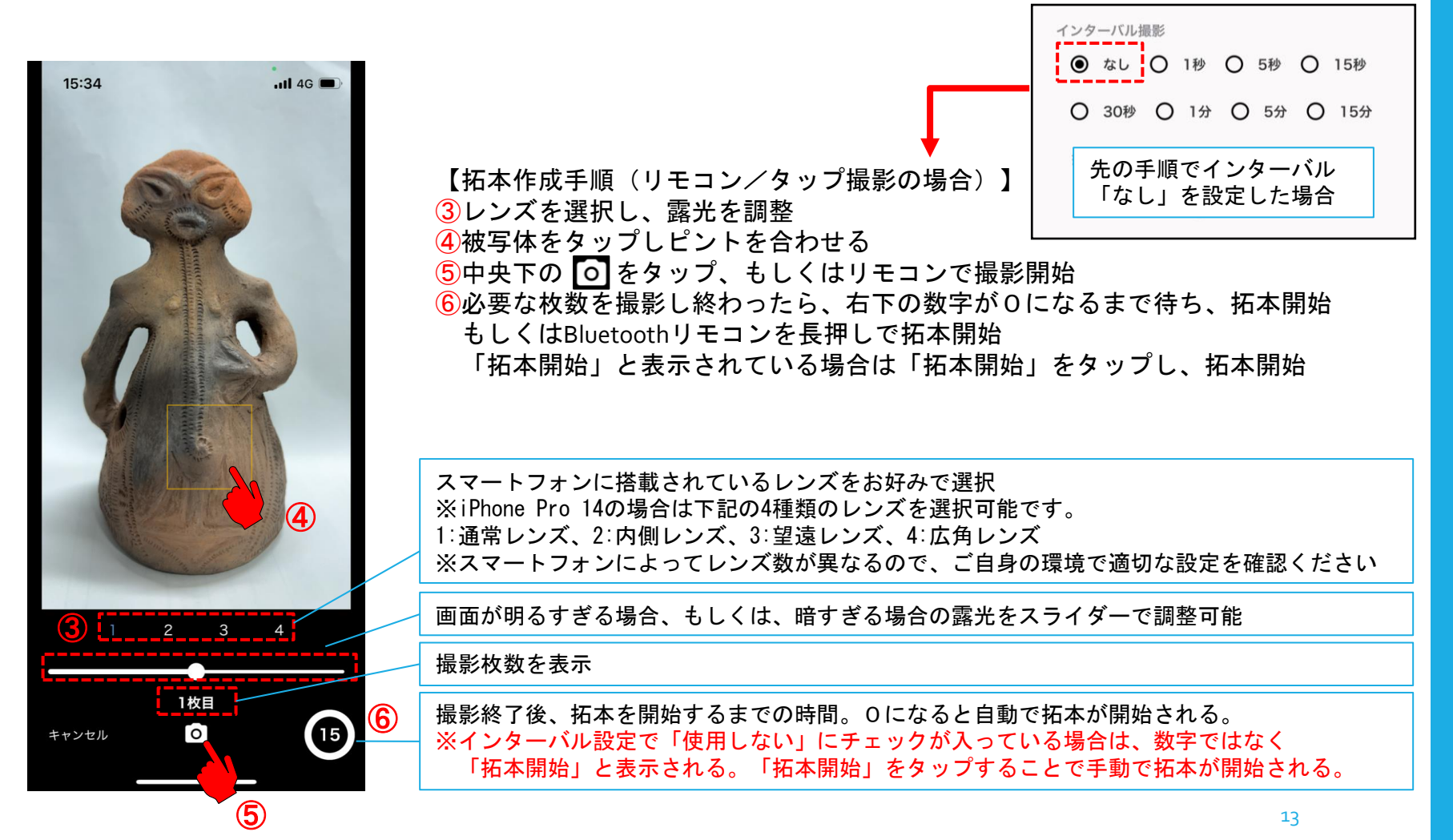

拓本作成 - 撮影して拓本 - 拓本結果確認

### 拓本結果の確認画面です。

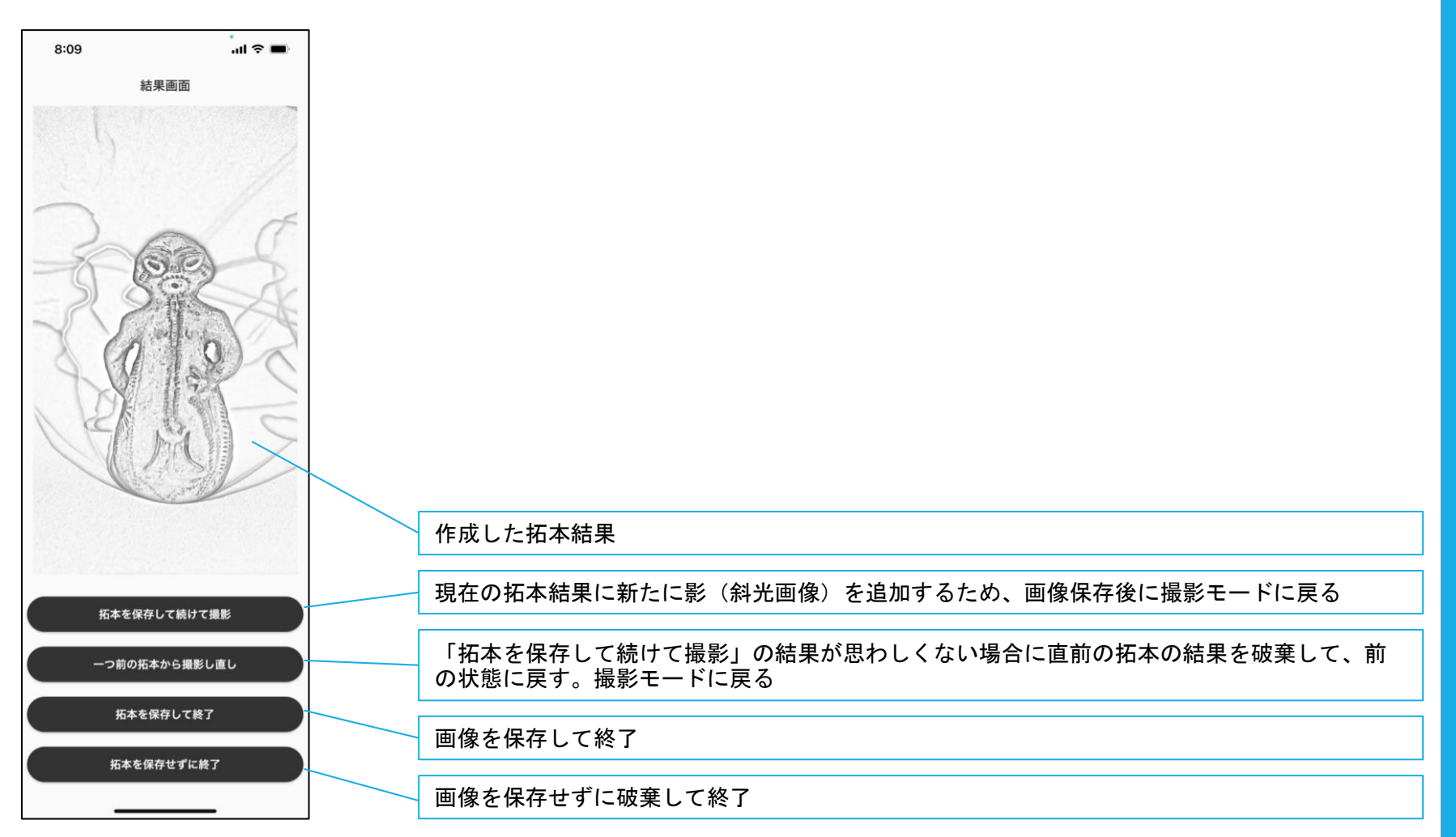

### 拓本作成 - 撮影して拓本 - 補足

### 拓本設定に関する補足です。

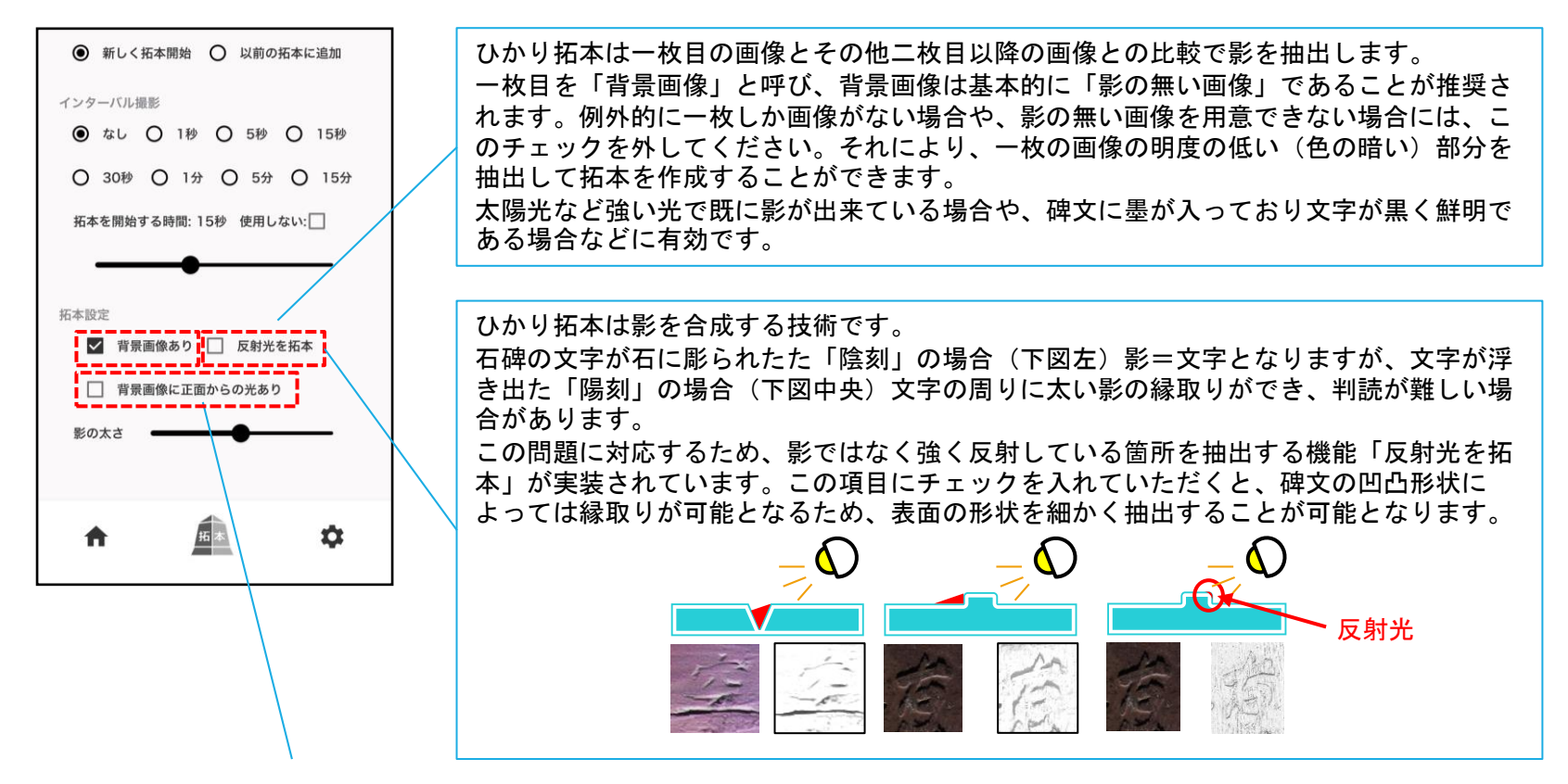

背景画像は「影の無い画像」であることが推奨されます。

太陽光などで文字の影が強くでている場合は、フラッシュや真正面からのライトの照射で、ある程度影を消した背景画像を撮 影することで、より鮮明に文字を浮かび上がらせることが出来ます。しかし、その場合は背景画像が明るくなりすぎるため、 「正面光源あり」にチェックを入れてください。

デメリットとして、石碑の表面の変色した部分や汚れを拓本画面に拾ってしまうことがありますのでご注意ください。

拓本作成一画像を選択して拓本

### 拓本作成 - 画像を選択して拓本 - 写真アルバムから選択

#### 写真アルバムの画像をもとに拓本を作成する画面です。まずは一枚目に基準となる「背 景画像」を選択し、二枚目以降の「斜光画像」を選択します。

【拓本作成手順】

①拓本の設定を行う(→設定の詳細は11ページへ)

②一枚目の画像(アプリ内では「背景画像」と表記)を選択するため、中央の + をタップ

③「写真アルバムから選択」をタップ

④ OS標準アルバムから背景画像を選択し、追加をタップ

⑤斜めに光をあてた画像(アプリ内では「斜光画像」と表記)を選択するため、「斜光画像を選択: 0枚」をタップ ⑥画面中央の + をタップ

⑦「写真アルバムから選択」をタップ →次のページにつづく。

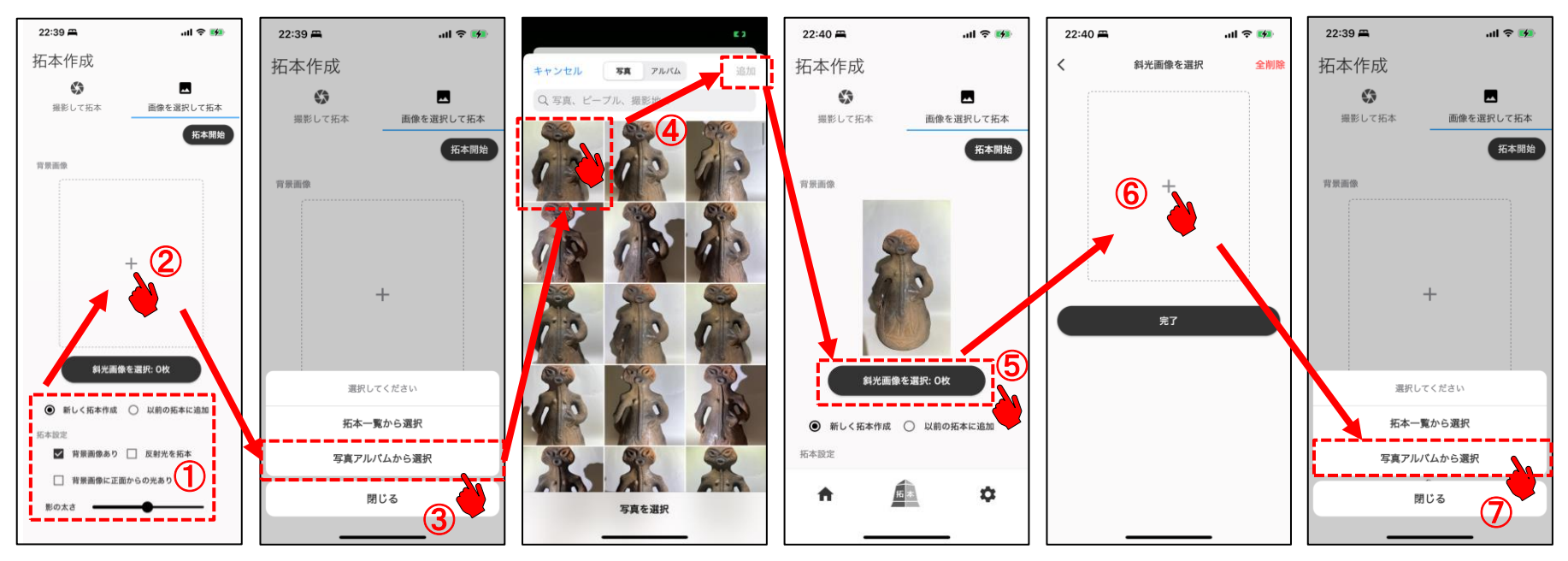

### 拓本作成 - 画像を選択して拓本 - 写真アルバムから選択

#### 二枚目以降の「斜光画像」を選択し、拓本を開始します。

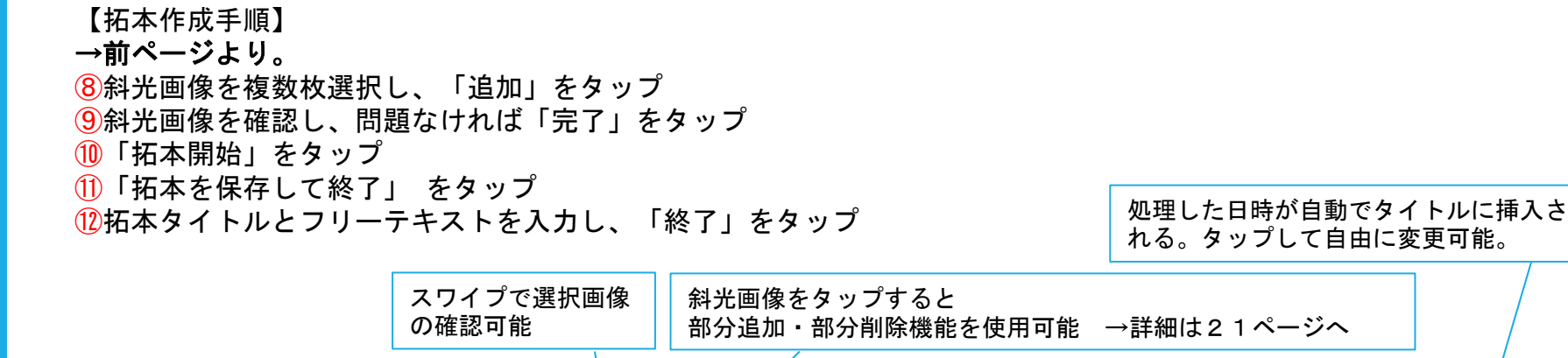

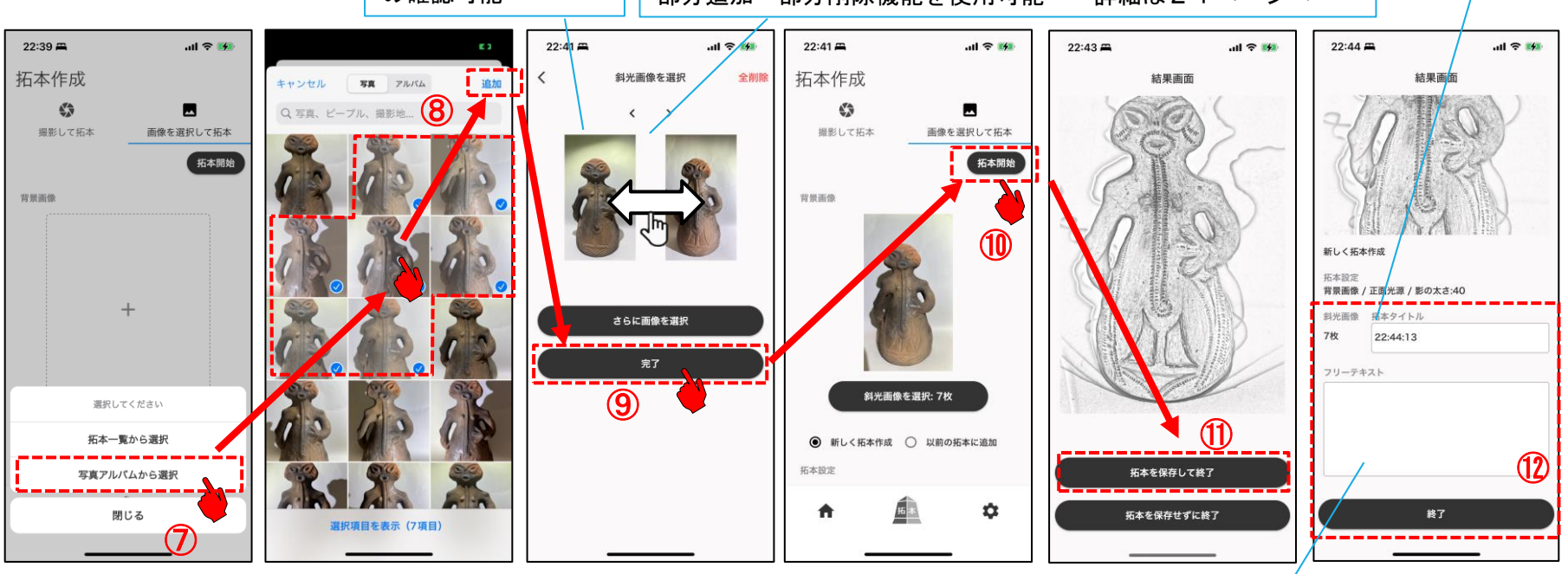

18 検索対象のデータとなるため、拓本が増えた時のために、 検索しやすいテキストを入れておくことを推奨。

### 拓本作成 — 画像を選択して拓本 — 拓本一覧から選択

#### 過去の拓本データをもとに異なる設定で拓本を再作成する画面です。まずは一枚目に基 準となる「背景画像」を選択します。

【拓本作成手順】

①拓本の設定を行う( ※設定の詳細は11ページへ)

②一枚目の画像(アプリ内では「背景画像」と表記)を選択するため、中央の + をタップ

③「拓本一覧から選択」をタップ

④拓本一覧から該当の拓本データをタップ

⑤背景画像を選択し、「決定」をタップしたら選択完了

⑦斜めに光をあてた画像(アプリ内では「斜光画像」と表記)を選択するため、「斜光画像を選択: 0枚」をタップ →次のページにつづく。

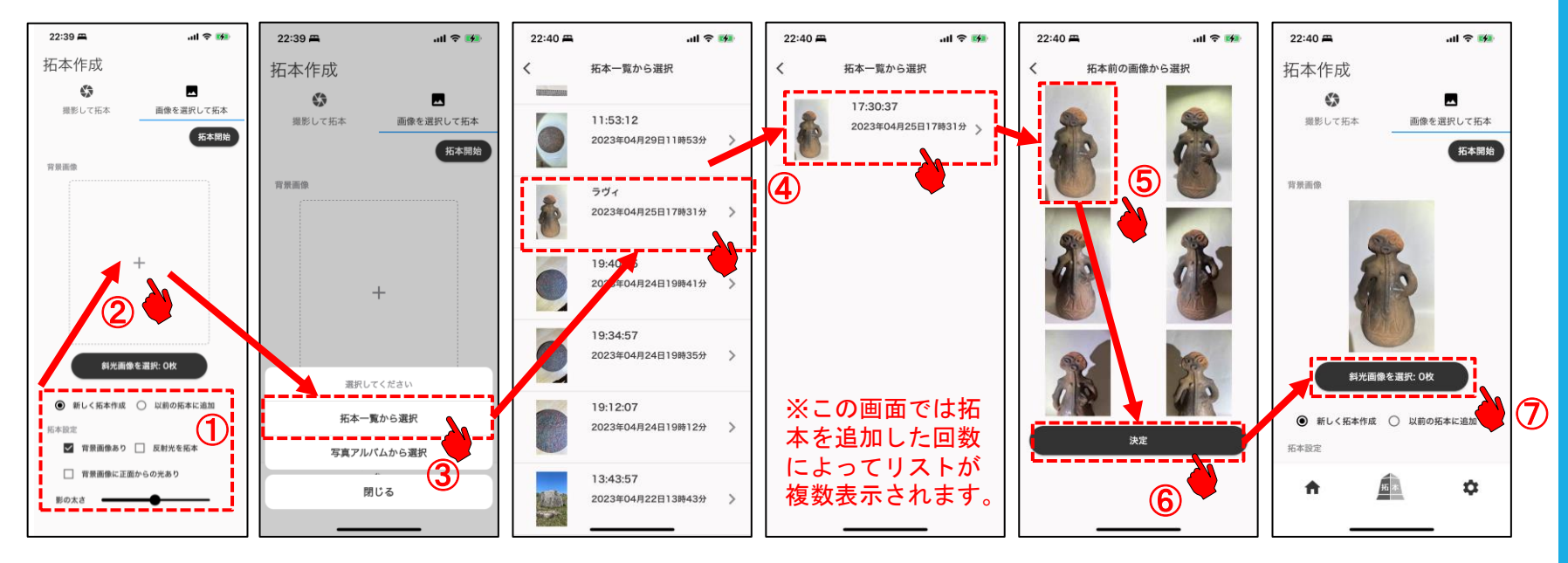

### 拓本作成 — 画像を選択して拓本 — 拓本一覧から選択

こ枚目以降の「斜光画像」を選択し、拓本を開始します。

【拓本作成手順】 →前ページより。 ⑦「斜光画像を選択: 0枚」をタップ ⑧画面中央の + をタップ ⑨「拓本一覧から選択」をタップ ⑩拓本一覧から該当の拓本データをタップ ⑪斜光画像を複数枚選択し、「決定」をタップしたら選択完了 ⑫完了をタップして終了

機能を使用可能 →詳細は21ページへ  $22:41 =$  $22:40 =$  $ul \approx 19$  $22:40 =$ ul 후 m  $22:39 =$  $\mathbf{d} \cdot \mathbf{d} = \mathbf{d}$  $22:40 =$  $m \approx m$  $22:40 =$  $\mathbf{d} \approx \mathbf{m}$  $22:40 =$  $m \approx m$  $ul \approx 192$ 斜光画像を選択 拓本作成 拓本一覧から選択 拓本一覧から選択 拓本前の画像から選択 斜光画像を選択 拓本作成  $\mathfrak{C}^*_{\mathcal{N}}$  $\mathbb{G}$  $\blacksquare$ 17:30:37 11:53:12 撮影して拓水 画像を選択して拓木 撮影して拓本 画像を選択して拓本 2023年04月25日17時31分 2023年04月29日11時536 拓本開始 拓本開始 ⑩  $n = n$ 营费面换 ラヴィ 2023年04月25日17時31分 ⑧ 19:4 5 3年04月24日19時41 さらに画像を選択 19:34:57 2023年04月24日19時35分 斜光面像を選択: 0枚 ※この画面では拓 ⑫ 19:12:07 本を追加した回数 拓本一覧から選択  $m \cdot c$  is  $m \cdot c$ 2023年04月24日19時12分 > ⑦ によってリストが 写真アルバムから選択 複数表示されます。13:43:57 閉じる ⑨ ⑪ 2023年04月22日13時43分

斜光画像をタップすると部分追加・部分削除

複数選択画像は横にスワイプして確認可能

### 拓本作成 - 画像を選択して拓本 - 補足

### 部分追加・部分削除機能により、必要な部分だけ拓本画像に加える、斜光画像に映り込 んだ人物や昆虫など拓本に必要のないものを削除する、といった操作が可能です。

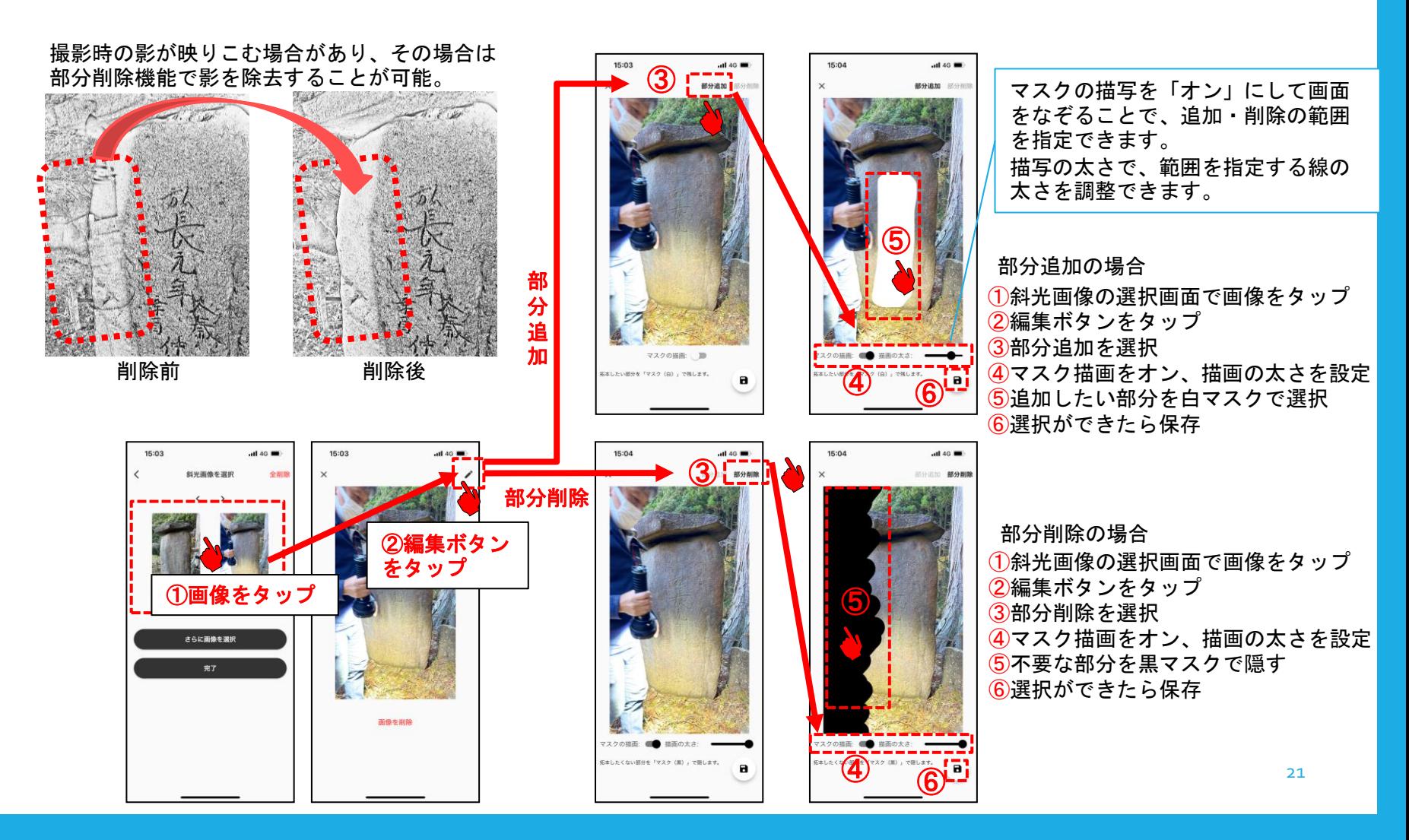

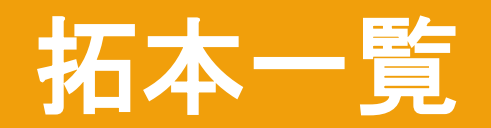

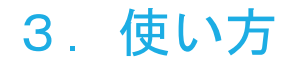

## 拓本一覧

#### これまで撮影してきた履歴をリスト表示する画面です。各項目をタップすると、撮影結 果(拓本画像・撮影元画像など)の詳細画面が見られます。

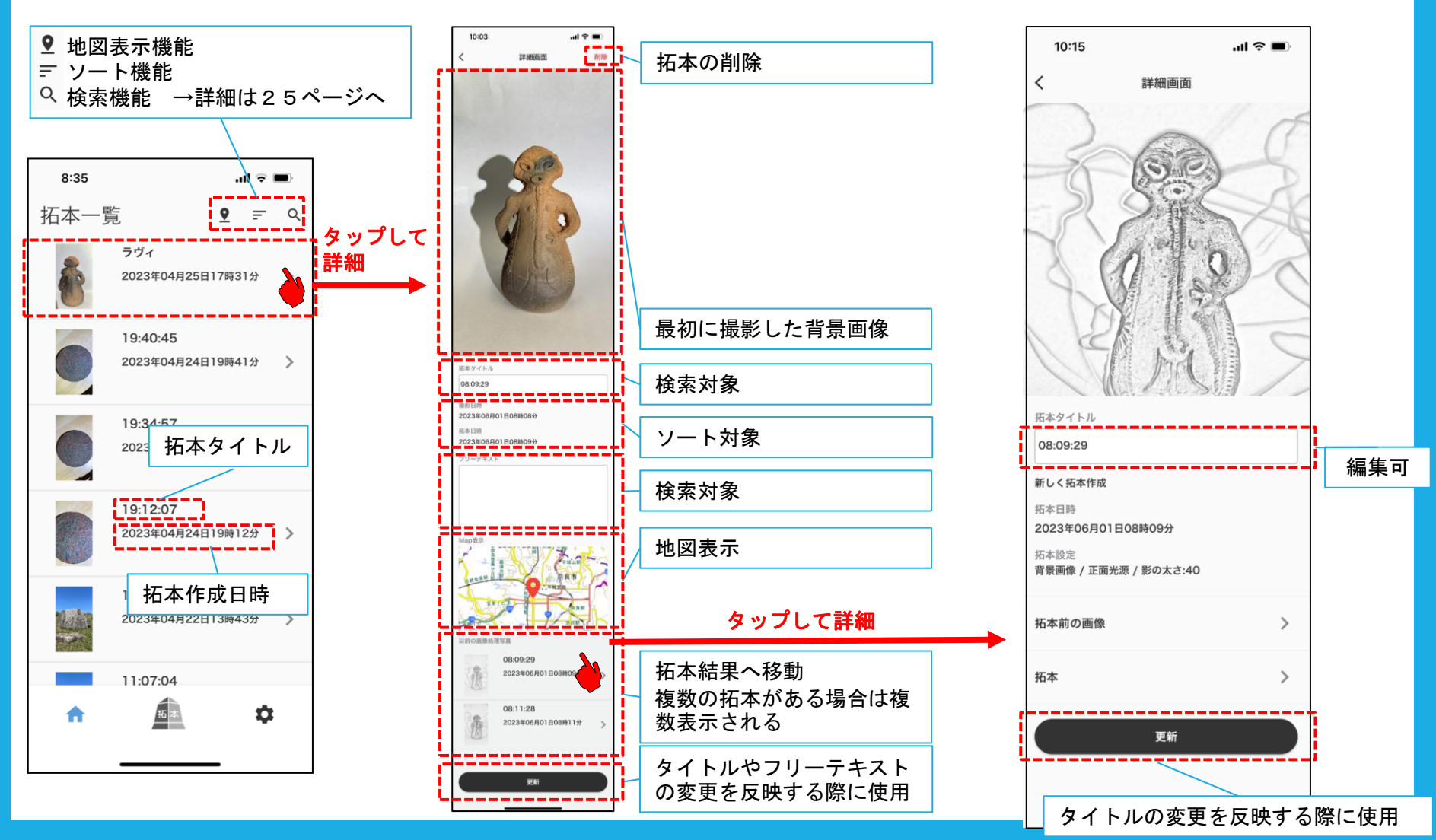

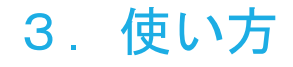

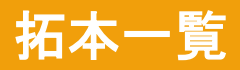

#### 拓本の詳細画面から「拓本前の画像表示」と「拓本表示」が確認できます。

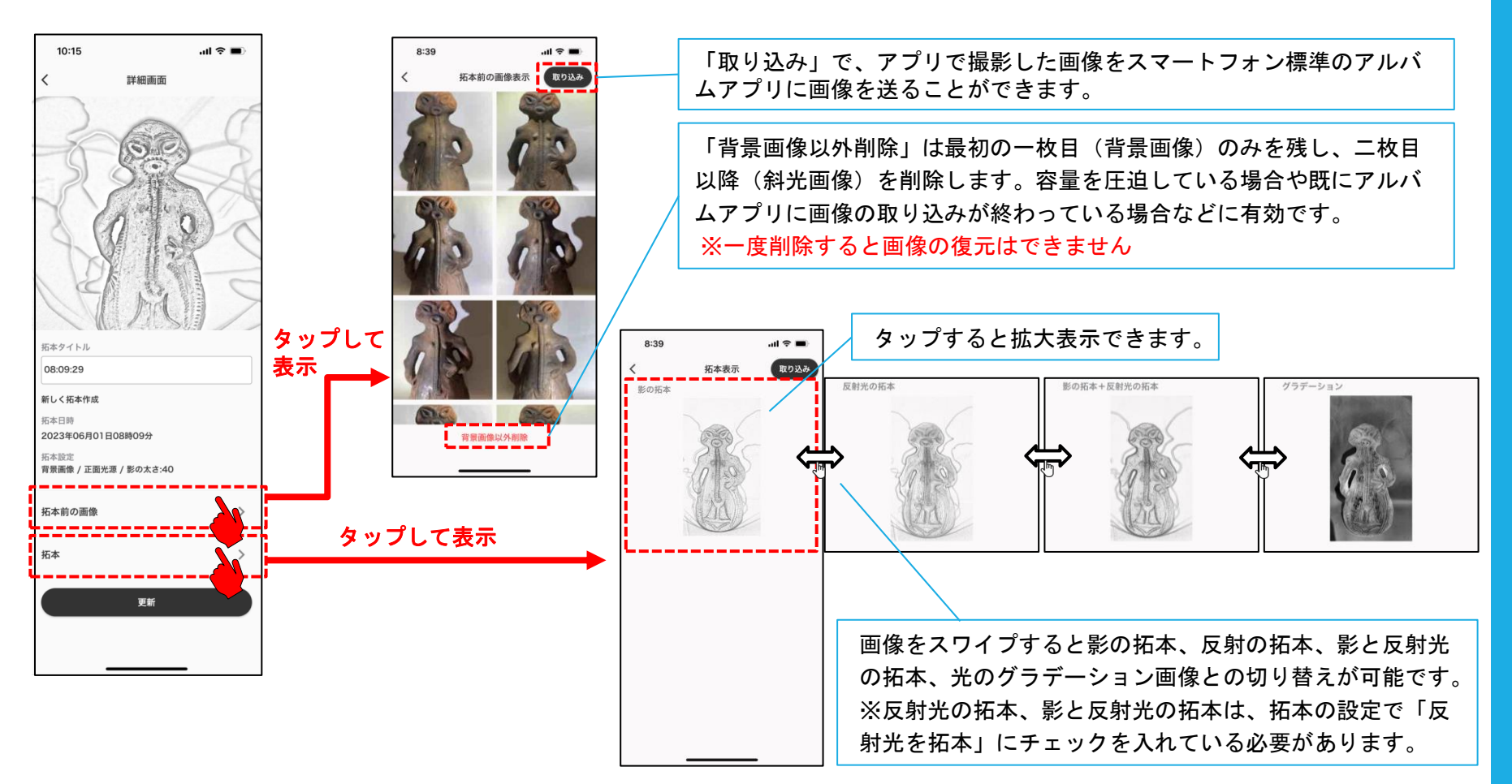

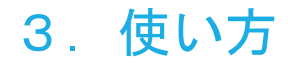

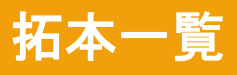

拓本一覧の画面では地図表示機能、ソート機能、検索機能が利用できます。

スマートフォンのGPSを利用して撮影場所の情報を画像に埋め込み、 アプリ内の地図上に表示することができます。

※GPSの精度により正確な位置からずれる場合があります

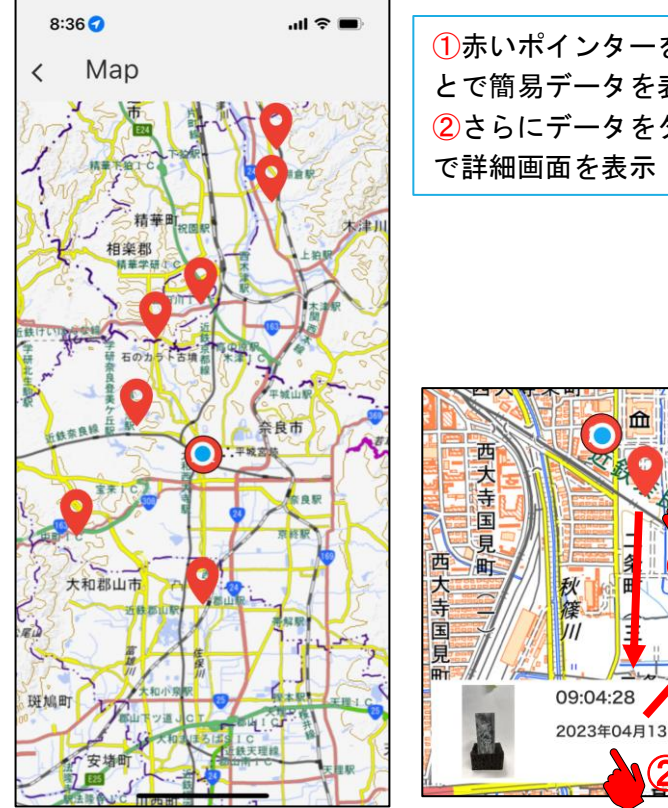

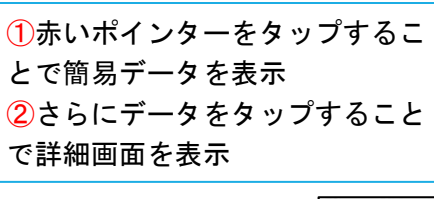

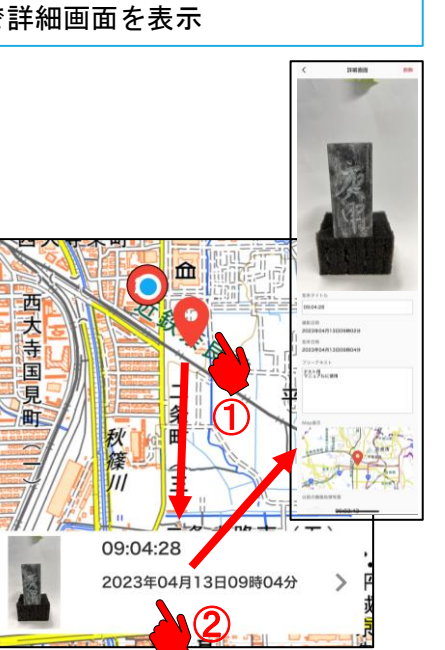

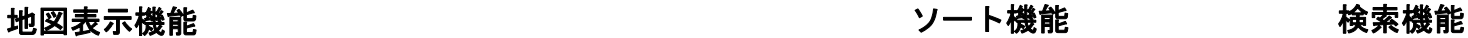

拓本日時をキーに降順と昇順 でソートできます

タイトル、フリーテキスト、拓 本日時、撮影日時をキーに拓本 の履歴を検索・抽出できます

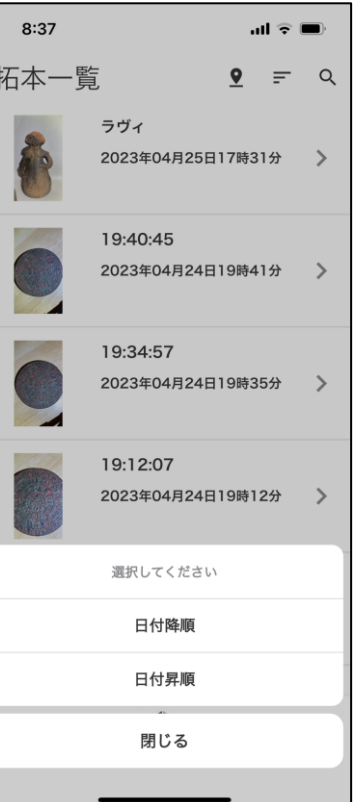

#### 8:37  $m \approx 1$  $\overline{\left\langle \right\rangle }$ 検索 拓本タイトル、フリーテキストから検索 指定なし Q from: 拓本日時から検索 指定なし to: 拓本日時から検索 指定なし from: 撮影日から検索 指定なし to: 撮影日から検索 指定なし 検索

### 4.よくある質問

よくある質問についてはWEBサイトに掲載しております。最新情報をWEBサイトをご確認ください。

<https://www.nabunken.go.jp/research/hikataku.html>

### 5.マニュアルの利用規約

- マニュアルの著作権は国立文化財機構に帰属し、許可なくマニュアルの内容の全部または一部を複製、改変、送信することはできま せん。ただし、マニュアルを、アプリの利用のために必要な範囲で複製、印刷することができます。
- マニュアルの内容は、予告なく変更される場合があります。
- マニュアルの利用規約は、予告なく変更される場合があります。

### 6.マニュアル改訂ログ

• V1.0 2023/06/20 マニュアル公開

### 7.商標について

- iPhoneは、米国およびその他の国で登録されたApple Inc.の商標です。
- iPhone 商標は、アイホン株式会社のライセンスに基づき使用されています。
- IOSは、Ciscoの米国およびその他の国における商標または登録商標であり、ライセンスに基づき使用されています。
- Androidは Google LLC の商標です。